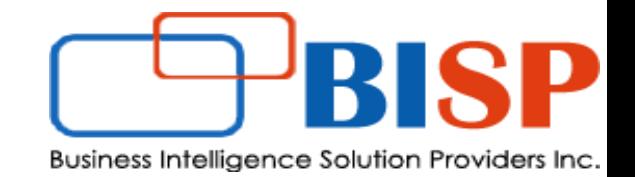

# **Oracle Financial Consolidation and Close Cloud**

# FCCS Managing Journals

#### **Let's Connect EPM | CPM | CRM | Data Analytics Consulting Experts**

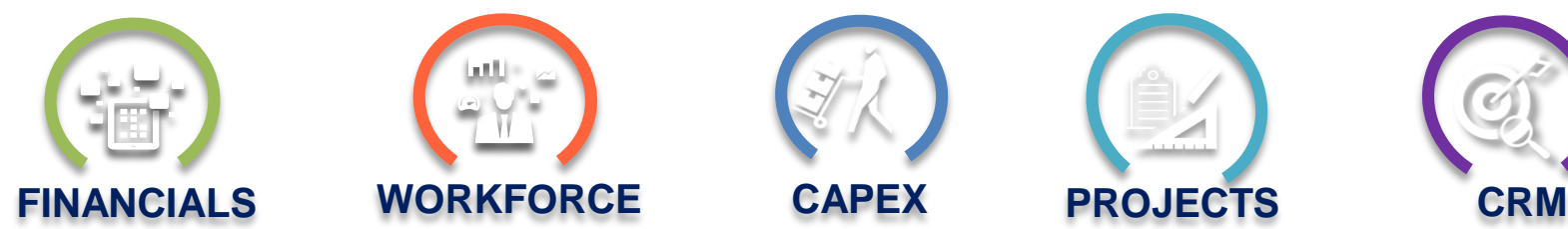

Gold

**Partner** 

ORACLE<sup>®</sup>

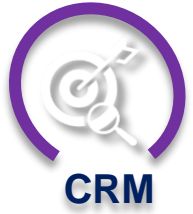

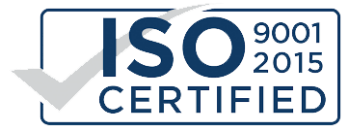

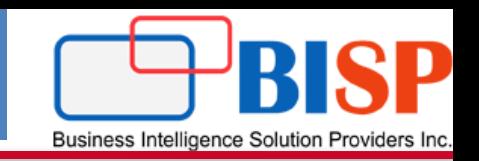

**Journal Adjustments**: During financial consolidation process, adjustments that need to be made in common chart of accounts of a group of organizations. If there have been intra-group transactions, such as sales from one subsidiary company to another, any profits or losses resulting from these transactions should be eliminated from the consolidated financial statements.

## **Sample Adjustments.**

**Allocation Adjustments** : Commonly used for non-financial consolidation entries such as management reporting functionality

**Intercompany Eliminations** : Fixed – use to make value adjustments in order to eliminate intercompany transactions between two operating entities, by defining a specific amount **Restatement** : Use to restate posted data that was incorrect

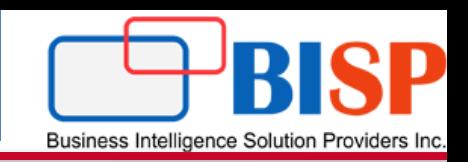

**V**Enable

**Journal Adjustments :** Select this option if your application includes journal adjustment data. If you select this option, the Journals menu displays in the application for you to manage your journal entries. Journals can be manually entered or loaded.

#### **Consolidation**

When Consolidation is enabled, you can calculate and adjust data, perform currency translation and run consolidation rules. You can select to enable the features applicable for your application.

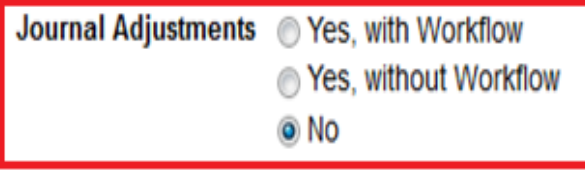

Note:

- 1. The journal functionality is only available if it has been enabled by an administrator, this can be during application creation or through the enable features option in application configuration.
- 2. During application create there is an option to enable journal adjustments, this can be with or without the workflow process

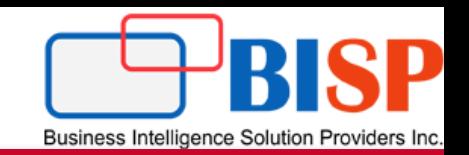

It is income earned during a particular accounting period but not received until the end of that period. It is **treated as an asset** for the business. Journal entry for accrued income recognizes the accounting rule of "Debit the increase in assets".

Examples of accrued income – Interest on investment earned but not received, rent earned but not collected, commission due to being received, etc.

Journal entry for accrued income is;

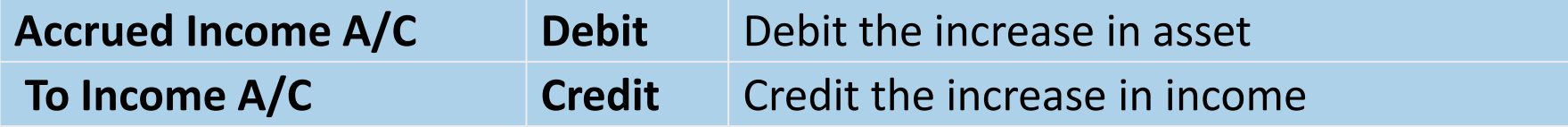

Accrued income is also known as **income receivable, income accrued but not due, outstanding income** and **income earned but not received**.

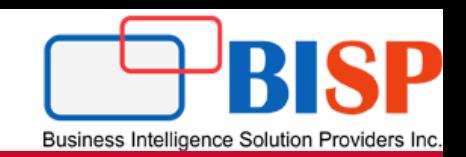

## **Simplifying with an Example**

**Question** – On December 31st 2018 Company-A calculated 50,000 as rent earned but not received for 12 months from Jan'18 to Dec'18.

The same is received in cash next year on January 10th 2019. Show all related rent entries including the journal entry for accrued income on these dates;

December 31st 2018 (Same day) January 10th 2019 (When the payment is received)

1. **December 31st 2018** – (Rent earned but not received)

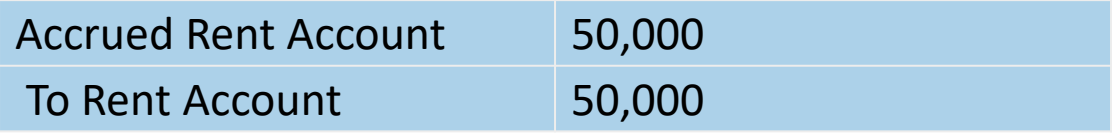

2. **January 10th 2019** – (Received cash in lieu of accrued rent from 2018)

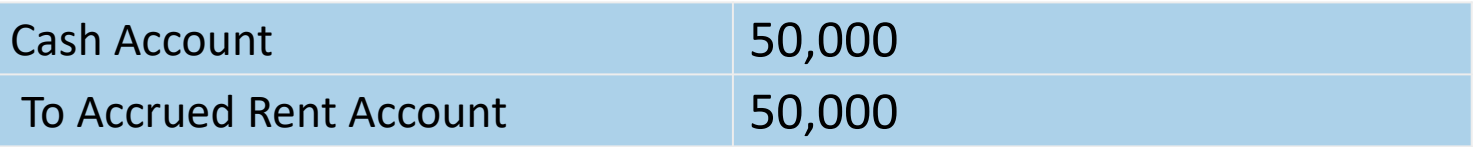

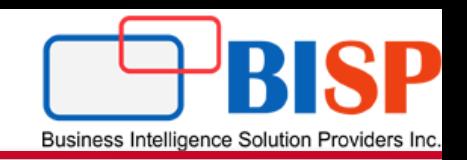

Journals are created against the consolidation dimension member "Entity Input", "View" member "Periodic" and currency member "Entity Currency", they are managed by a combination of scenario, year and period.

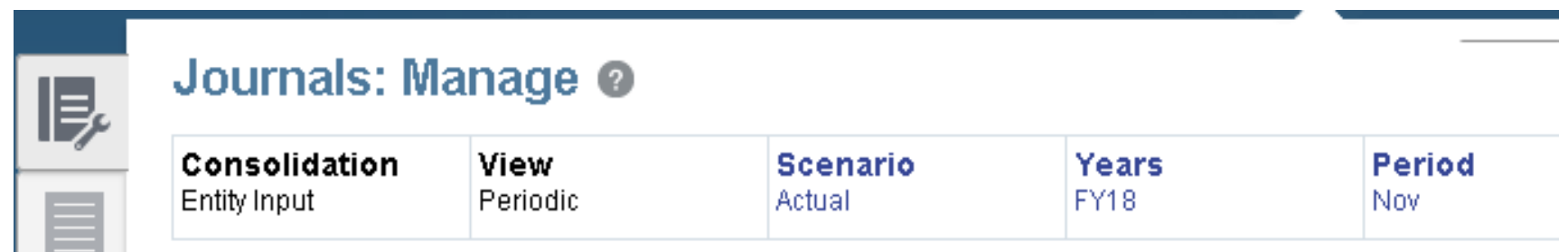

Journals are also created against the seeded "Data Source" dimension member "FCCS\_Journal Input".

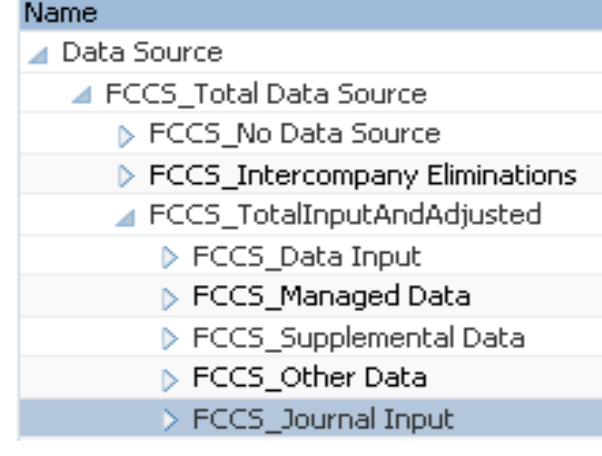

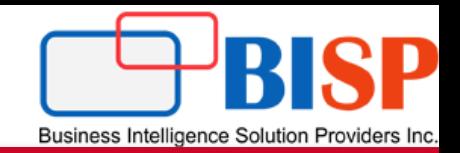

A requirement in financial consolidation is to ensure amounts arising from transactions with other companies in the same group be eliminated. The intercompany elimination (ICE) journal type facilitates this process by providing a method of adjusting consolidated totals based on transactions that take place between subsidiaries.

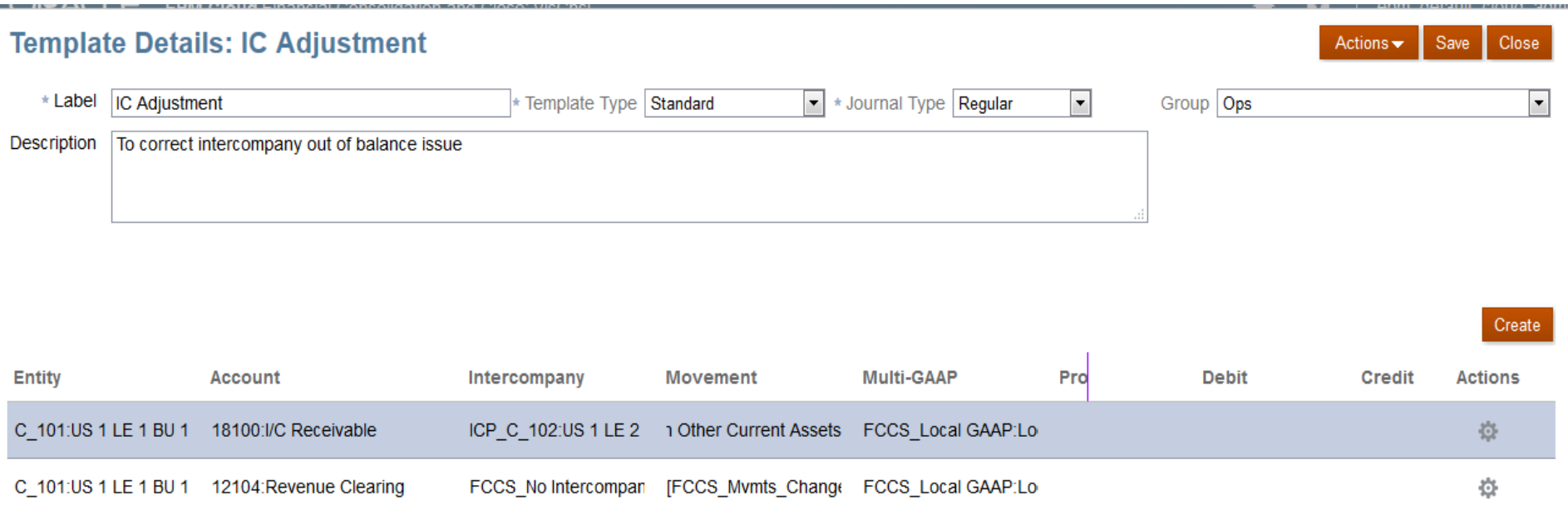

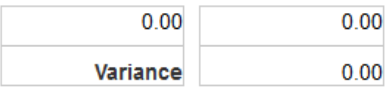

# Example : **Journal Entry for Prepaid Expenses**

\* Journal Type Regular

## **Sample Journal Entry**

#### Journal Details: 6 - 1003 (Posted)

\* Label 1003

Description Utilities Charges Accrual

**View Scenario Years Period Consolidation** Currency **Data Source** ≎ ⇛ FY17:FY 2017 FCCS Entity Input:Entity Input FCCS Periodic:Periodic Entity Currency FCCS Journal Input:Journal Input Actual Jun:June Create Multi-GAAP F **Debit** Credit **Actions Entity Account** Intercompany **Movement** [Europe].[C 312]:Spain 63550:Office Equipment Rental FCCS No Intercomp... [FCCS Mvmts Oper... FCCS Local GAAP:... [ 6,500 资 (EUR) [Europe].[C\_312]:Spain 13300: VAT Receivable FCCS\_No Intercomp... [FCCS\_Mvmts\_Chan... FCCS\_Local GAAP:... [1 1,300 臺 (EUR) [Europe].[C\_312]:Spain 22110:Accounts Payables (T... FCCS\_No Intercomp... [FCCS\_Mvmts\_Chan... FCCS\_Local GAAP:... [ 7.800 资 (EUR) [Europe].[C\_309]:Switze 63550:Office Equipment Rental FCCS\_No Intercomp... [FCCS\_Mymts\_Oper... FCCS\_Local GAAP:... [ 2,900 壺  $(CHF)$  $\sim$   $\sim$   $\sim$   $\sim$   $\sim$ FCCS\_No Intercompany:No Intercompany 10,700.00 10,700.00 **Variance**  $0.00$ 

## **Output in Smartview**

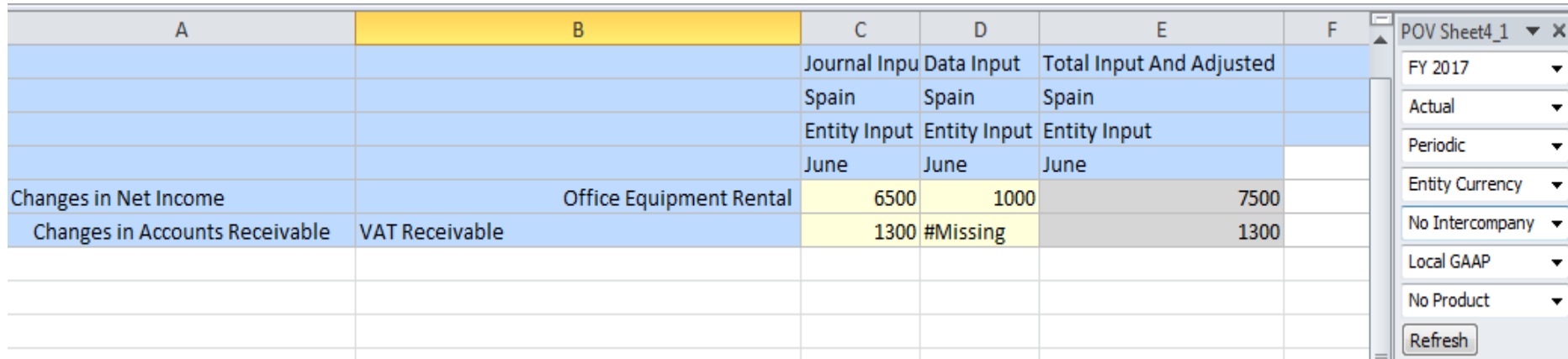

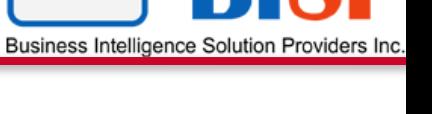

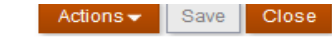

Group Others

# Step#1 Creating Journal Groups

**Business Intelligence Solution Providers** 

Actions $\blacktriangleright$ 

#### Journals: Manage

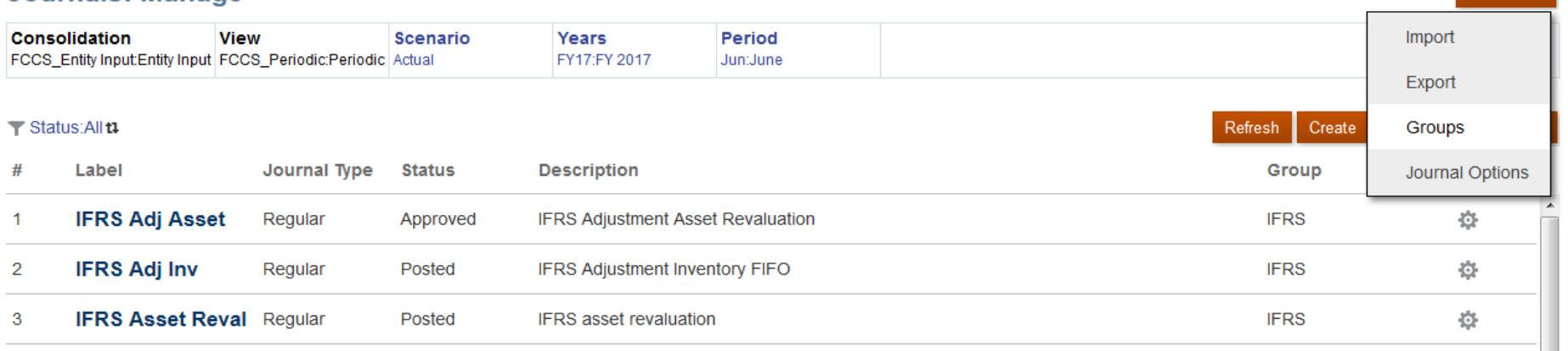

As a Service Administrator, you can create journal groups to classify journals and filter journal lists. You can create journal groups to classify journals by type, and to filter journal lists. You can add or delete groups, edit group descriptions, and load groups during a journals load.

## **Journals: Groups @**

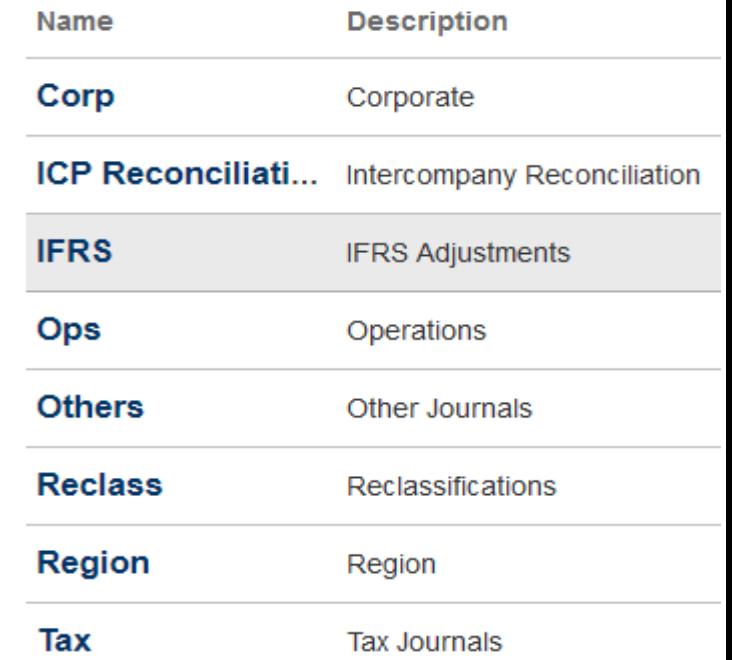

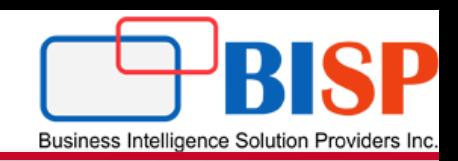

## Managing Journal Periods

Before you can work with journals, you must open the time periods for the journals. By default, all periods have an initial status of Unopened. You can open and close periods at any time, but you cannot change an opened period to unopened.

## **To open or close periods:**

- **1.** On the Home page, click **Application**.
- **2.** Click **Manage Periods**.
- **3.** For Scenario and Year, select members of the periods that you want to open.
- **4.** Select the periods to open or close.

**5.** To open the selected periods, from the **Actions** drop-down, select **Open**, or to close them, click **Close**.

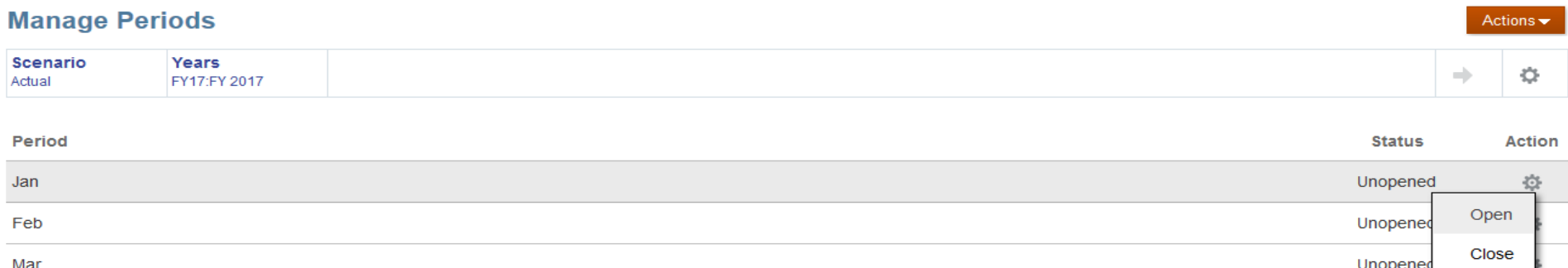

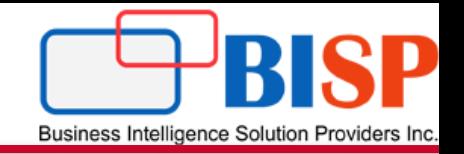

The below example shows balanced journal entry( Total Debit = Total Credit). Make a note, journal input is done for FCCS\_Journal Input Data Source members.

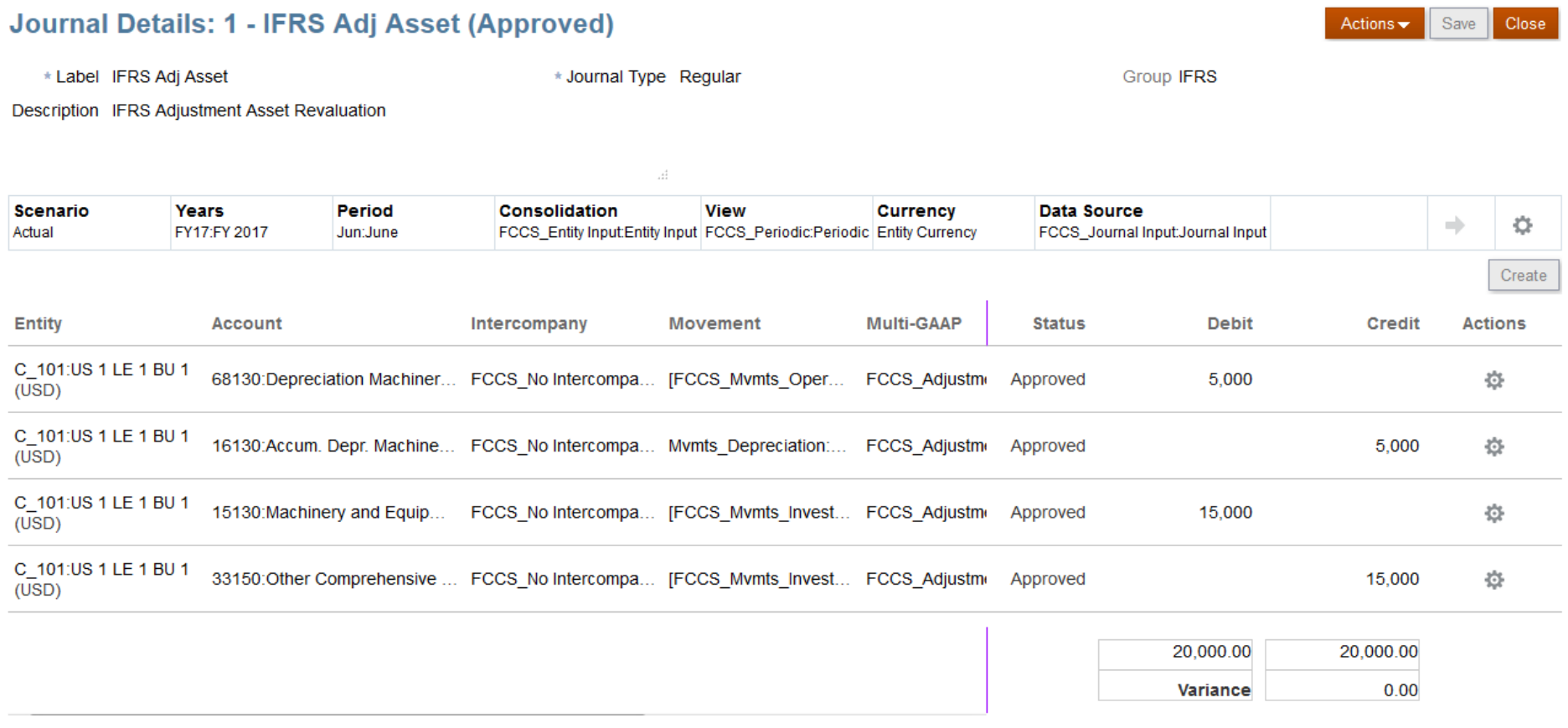

# Step#4 Follow Journal Review Process

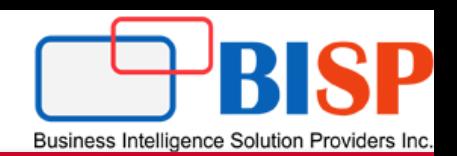

Once created, the status of the journal will be "Working"

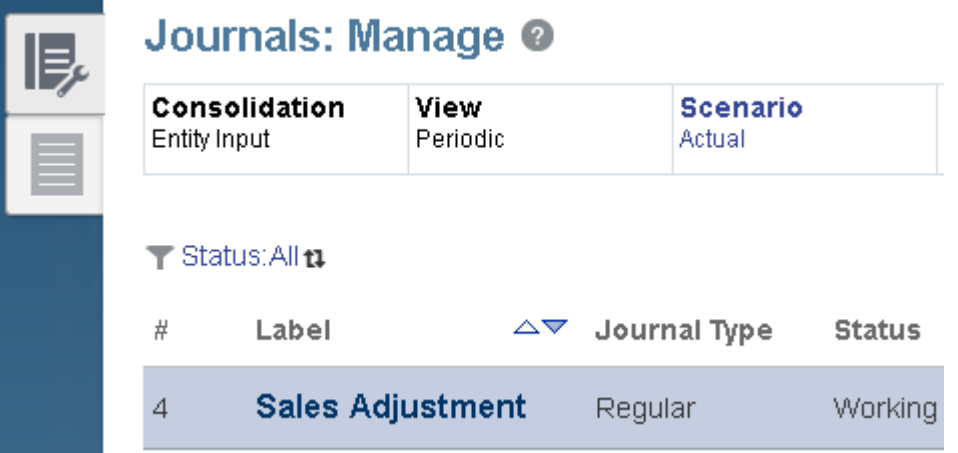

The user then submits the journal for approval.

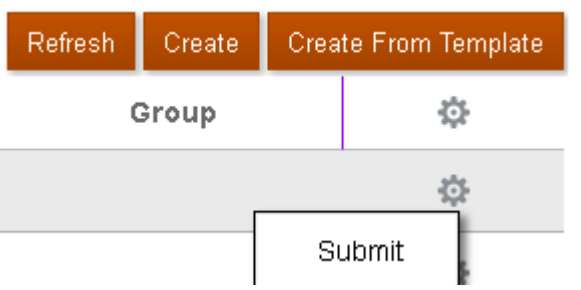

As the journal is not balanced an error is generated and cannot be submitted.

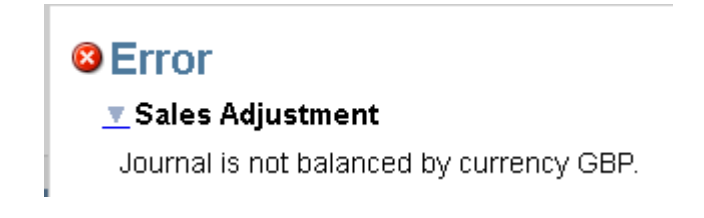

# Journal Review Process

The journal was updated to be balanced and submitted.

The approver then tried to approve the journal.

#### **Journals: Manage**

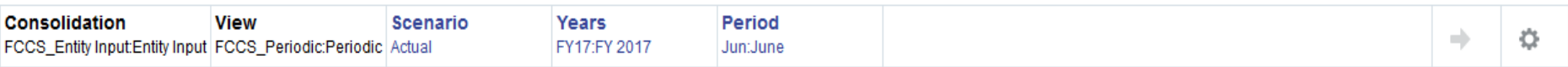

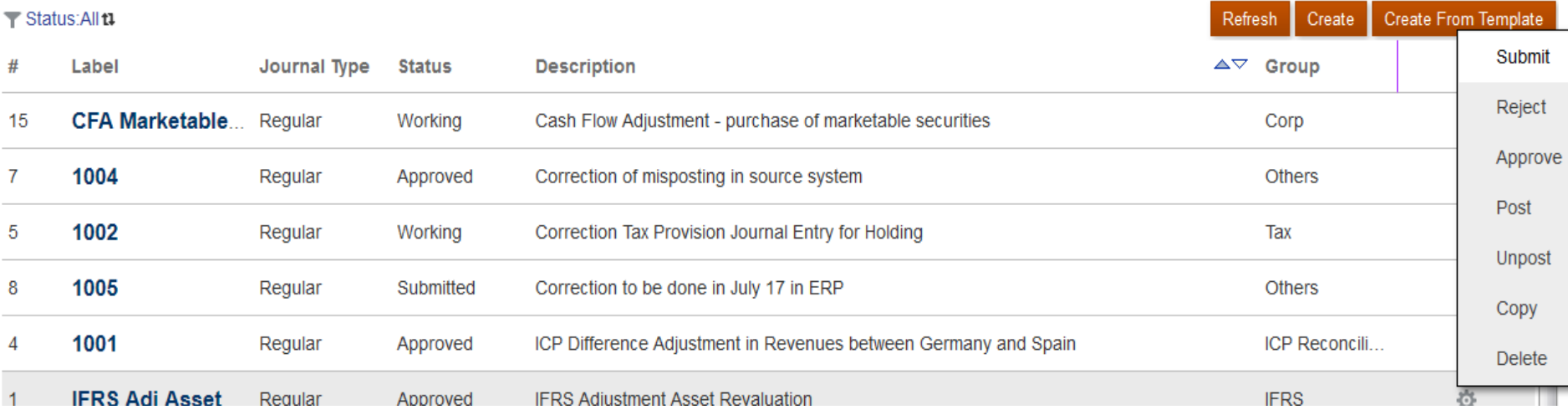

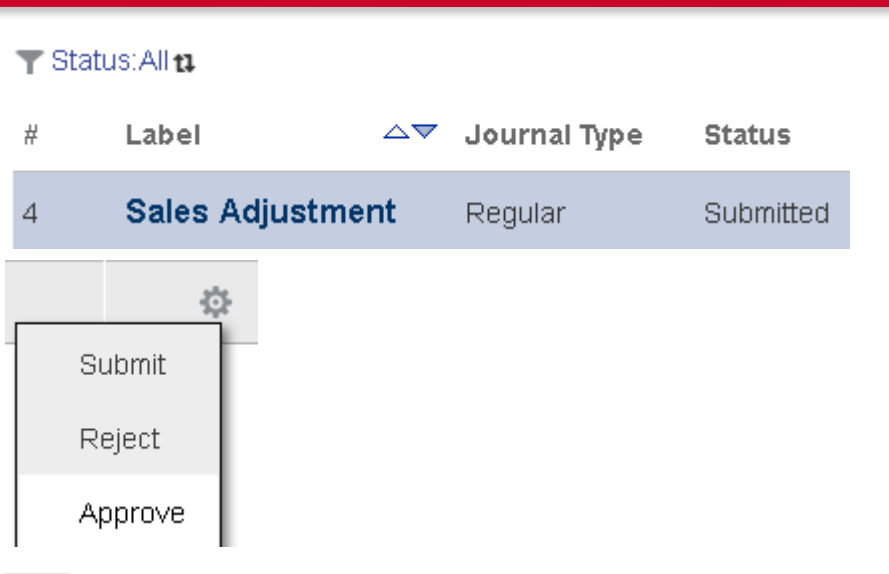

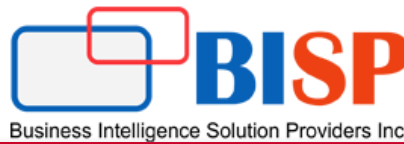

Actions  $\blacktriangleright$ 

## Step#5 : Render Journal Report

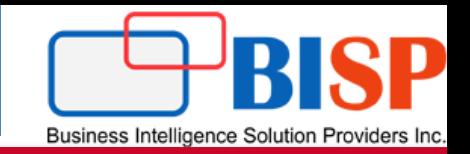

## The final step is to generate report. One can create report by clicking create button.

#### Financial Reports | Journal Reports | Intercompany Reports | Task Manager Reports | Supplemental Data Reports | Consolidation Reports **Journals: Reports**

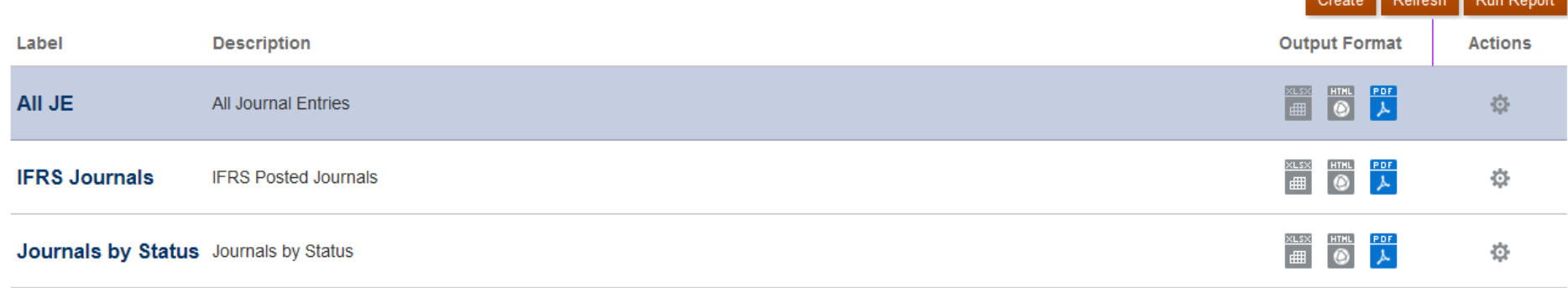

#### Financial Reports | Journal Reports | Intercompany Reports | Task Manager Reports | Supplemental Data Reports | Consolidation Reports

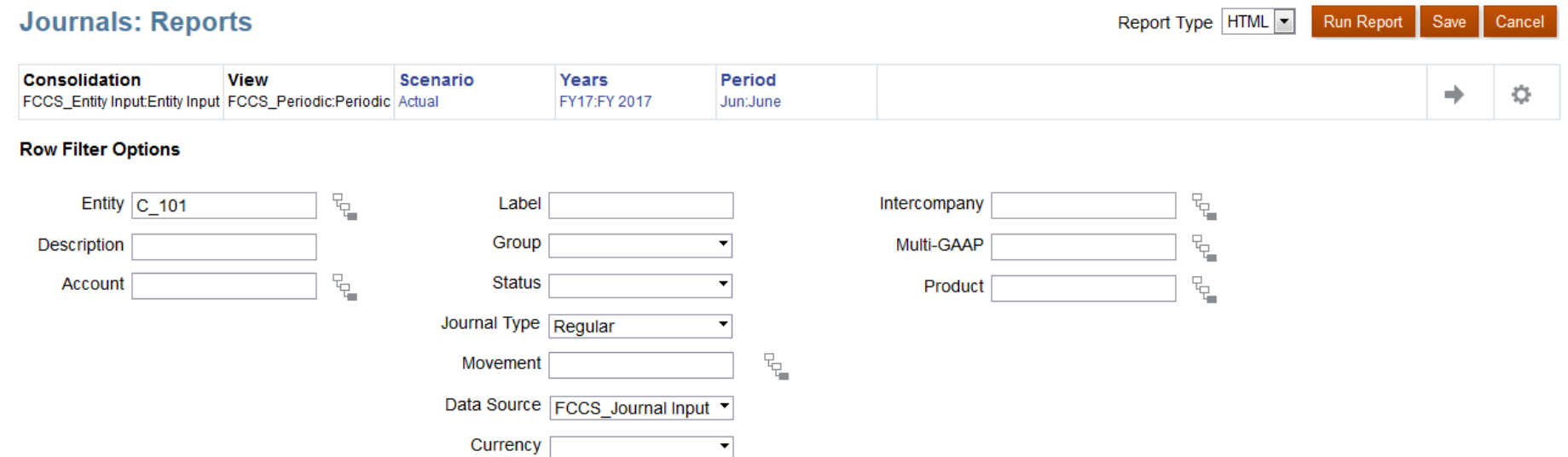

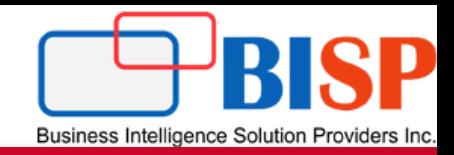

# Any Question?